Konfigurationsbeispiel für einen Trunk zwischen einem Catalyst Switch der Serie 2948G-L3 und einem Catalyst Switch der Serie 6500  $\overline{\phantom{a}}$ 

## Inhalt

[Einführung](#page-0-0) [Voraussetzungen](#page-0-1) [Anforderungen](#page-0-2) [Verwendete Komponenten](#page-0-3) [Konventionen](#page-1-0) **[Hintergrundinformationen](#page-1-1) [Konfigurieren](#page-1-2)** [Netzwerkdiagramm](#page-1-3) [Konfigurationen](#page-2-0) [Überprüfen](#page-5-0) [Catalyst 2948G-L3 zeigt Befehle](#page-5-1) [Catalyst 6500 - Befehle anzeigen](#page-5-2) [Fehlerbehebung](#page-6-0) **[Befehlsübersicht](#page-6-1)** [Zugehörige Informationen](#page-7-0)

# <span id="page-0-0"></span>**Einführung**

Dieses Dokument enthält eine Beispielkonfiguration für einen IEEE 802.1Q-Trunk zwischen einem Catalyst Switch der Serie 6500 mit Catalyst OS (CatOS) und dem Catalyst 2948G-L3-Switch. Dieses Dokument enthält ein Beispielnetzwerk mit Catalyst 2948G-L3 als Core-Switch und Catalyst 6500 als Access-Layer-Switch. Nach einer kurzen Beschreibung des 802.1Q-Trunking-Mechanismus wird die Konfiguration auf dem Catalyst 6500-Switch und dem Catalyst 2948G-L3- Switch beschrieben.

# <span id="page-0-1"></span>Voraussetzungen

### <span id="page-0-2"></span>Anforderungen

Für dieses Dokument bestehen keine speziellen Anforderungen.

### <span id="page-0-3"></span>Verwendete Komponenten

Die Informationen in diesem Dokument basieren auf den folgenden Software- und Hardwareversionen:

- Catalyst 2948G-L3 Switch-Router mit Cisco  $\text{IOS}^{\circledR}$  Softwareversion 12.0(18)W5(22b)
- Catalyst Switch der Serie 6500 mit CatOS 8.5-Software

### <span id="page-1-0"></span>Konventionen

Weitere Informationen zu Dokumentkonventionen finden Sie in den [Cisco Technical Tips](//www.cisco.com/en/US/tech/tk801/tk36/technologies_tech_note09186a0080121ac5.shtml) [Conventions](//www.cisco.com/en/US/tech/tk801/tk36/technologies_tech_note09186a0080121ac5.shtml) (Technische Tipps zu Konventionen von Cisco).

## <span id="page-1-1"></span>Hintergrundinformationen

Das Trunking leitet den Datenverkehr von mehreren VLANs über eine Point-to-Point-Verbindung zwischen den beiden Geräten weiter. Zwei Trunking-Methoden sind das Inter-Switch Link (ISL) Protocol, ein Protokoll von Cisco, oder 802.1Q (ein IEEE-Standard). Dieses Dokument behandelt speziell 802.1Q-Trunking. In diesem Beispiel werden die VLANs im Catalyst 6500 über 802.1Q-Trunk-Verbindungen auf den Catalyst 2948G-L3 erweitert.

Der Catalyst 2948G-L3 ist ein Router, auf dem Cisco IOS ausgeführt wird. Alle Schnittstellen sind standardmäßig geroutete Schnittstellen. Sie müssen Bridge-Gruppen verwenden, um das VLAN-Konzept auf dem Catalyst 2948G-L3 zu verwenden. Jede Bridge-Gruppe wird als separates VLAN betrachtet. Diese Bridge-Gruppen entsprechen der VLAN-Nummer des angeschlossenen Switches. Um Inter-VLAN-Routing auf dem Catalyst 2948G-L3 zu unterstützen, werden Integrated Routing and Bridging (IRB) und Bridge Virtual Interfaces (BVIs) so konfiguriert, dass IP zwischen verschiedenen VLANs geroutet wird.

Der Catalyst 2948G-L3 unterstützt nicht mehrere Layer-2-orientierte Protokolle wie Virtual Terminal Protocol (VTP), Distributed Diagnostics and Service Network (DDSN) Transfer Protocol (DTP) und Port Aggregation Protocol (PAgP). Die Cisco IOS Software-Versionen 12.0(7)W5(15d) und frühere Catalyst 2948G-L3 unterstützen das Bridging auf 802.1Q-Subschnittstellen nicht.

Der Catalyst 2948G-L3 hat das Ende des Lebenszyklus erreicht (EoL). Informationen und empfohlene Ersatzprodukte finden Sie unter [EoL/EoS für Cisco Catalyst Switches der Serien](//www.cisco.com/en/US/products/hw/switches/ps708/prod_eol_notice09186a008032d4ff.html) [2948G-L3 und 4908G-L3](//www.cisco.com/en/US/products/hw/switches/ps708/prod_eol_notice09186a008032d4ff.html).

## <span id="page-1-2"></span>**Konfigurieren**

In diesem Beispiel wird der Catalyst 2948G-L3 als Inter-VLAN-Router bereitgestellt. Der Catalyst 6500 führt CatOS aus und verwendet den 802.1Q-Trunk-Link, um eine Verbindung zum Catalyst 2948G-L3 Switch herzustellen. Der Catalyst 6500 ist als Access-Layer-Switch konfiguriert, der über zwei VLANs, 20 und 30, verfügt. Das Routing zwischen diesen beiden VLANs erfolgt über den Catalyst 2948G-L3. Die 802.1Q-Trunk-Konfiguration zwischen dem Catalyst 6500 und dem Catalyst 2948G-L3 sowie die Inter-VLAN-Routing-Konfiguration auf dem Catalyst 2948G-L3- Switch werden in diesem Dokument beschrieben.

In diesem Abschnitt erhalten Sie Informationen zum Konfigurieren der in diesem Dokument beschriebenen Funktionen.

Hinweis: Verwenden Sie das [Command Lookup Tool](//tools.cisco.com/Support/CLILookup/cltSearchAction.do) (nur [registrierte](//tools.cisco.com/RPF/register/register.do) Kunden), um weitere Informationen zu den in diesem Abschnitt verwendeten Befehlen zu erhalten.

#### <span id="page-1-3"></span>Netzwerkdiagramm

In diesem Dokument wird die folgende Netzwerkeinrichtung verwendet:

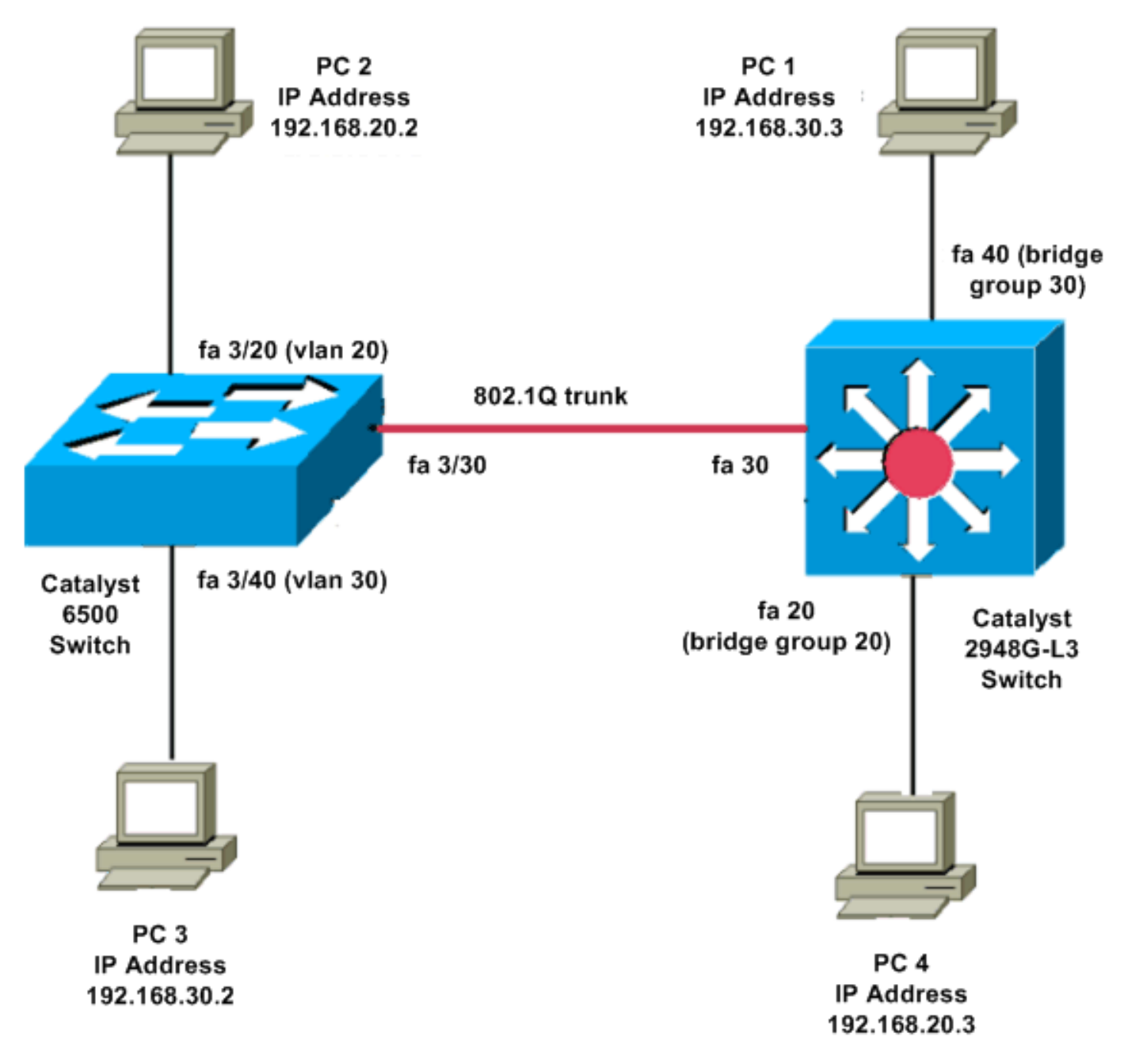

### <span id="page-2-0"></span>**Konfigurationen**

In diesem Dokument werden folgende Konfigurationen verwendet:

- Catalyst 6500
- Catalyst 2948G-L3

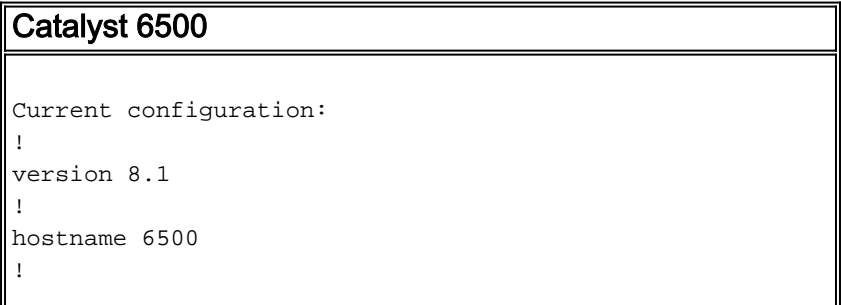

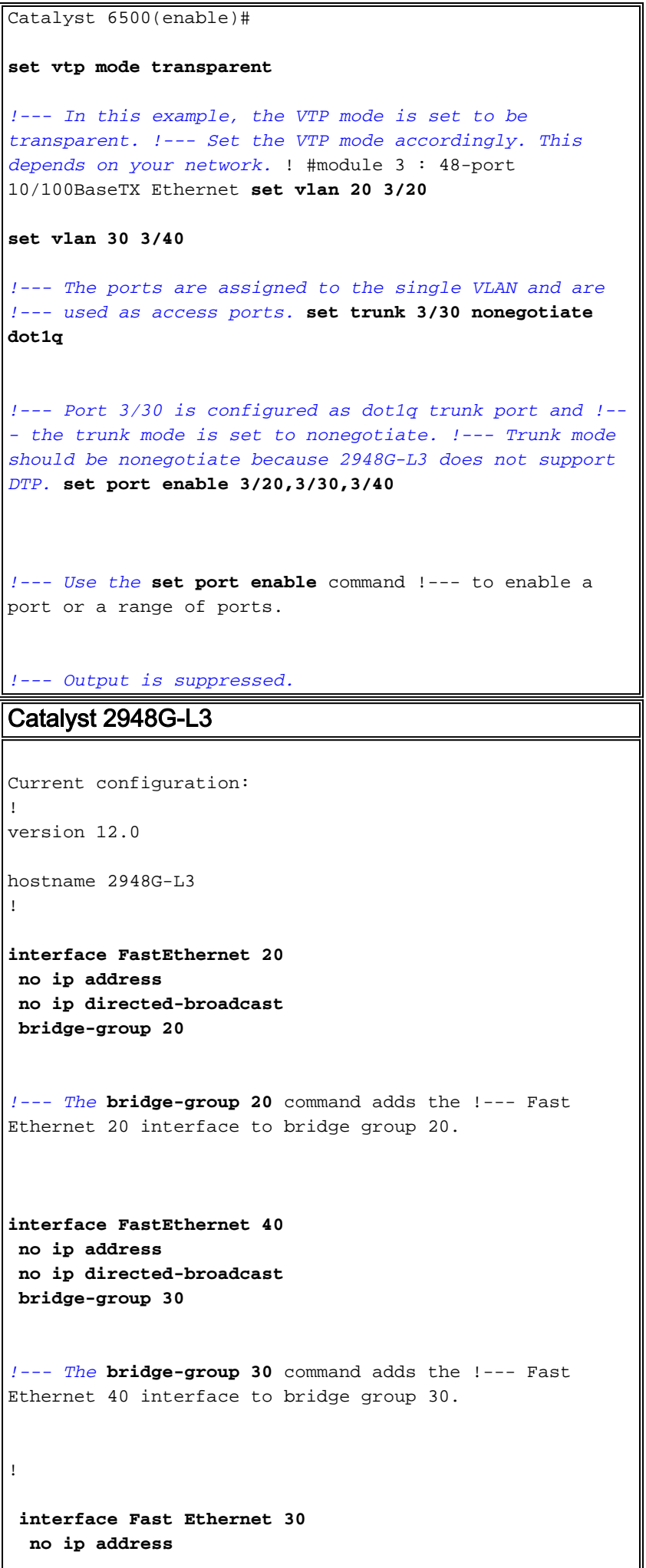

 **no ip redirects no ip directed-broadcast int fast ethernet 30.1 encapsulation dot1q 30 bride-group 30 exit int fast ethernet 30.2 encapsulation dot1q 20 bridge-group 20 exit int fast ethernet 30.3 encapsultion dot1q 1 native bridge-group 1 exit** *!--- Fast Ethernet 30 acts as a trunk port that carries VLANs 30 and 20. !--- Subinterfaces that belong to the same VLAN (network or subnet) must !--- be configured to belong to the same bridge group. !--- VLAN 1 is the native VLAN by default.* **bridge irb** *!--- The* **bridge irb** command enables IRB on !--- the router, which allows you to route traffic within the bridge groups. **bridge 30 protocol ieee bridge 20 protocol ieee** *!--- Choose IEEE as the Spanning Tree Protocol (STP).* **bridge 30 route ip bridge 20 route ip** *!--- The* **bridge number route ip** command allows you !-- to route IP traffic between the BVI interface !--- and the other IP interfaces on the router. **interface bvi 20 ip address 192.168.20.1 255.255.255.0 exit interface bvi 30 ip address 192.168.30.1 255.255.255.0 exit** *!--- Creates BVI interfaces for bridges 20 and 30. These interfaces act !--- as the gateway for VLANs 20 and 30.*

*!--- Output is suppressed.*

Hinweis: Vier benachbarte Ports am Catalyst 2948G-L3, z. B. f1 bis f4 oder f45 bis f48, an einer 10/100-Schnittstelle müssen alle dieselbe VLAN-Kapselung verwenden. Die VLAN-Kapselung ist entweder ISL oder 802.1Q.

## <span id="page-5-0"></span>**Überprüfen**

●

In diesem Abschnitt überprüfen Sie, ob Ihre Konfiguration ordnungsgemäß funktioniert.

Das [Output Interpreter Tool](https://www.cisco.com/cgi-bin/Support/OutputInterpreter/home.pl) (nur [registrierte](//tools.cisco.com/RPF/register/register.do) Kunden) (OIT) unterstützt bestimmte show-Befehle. Verwenden Sie das OIT, um eine Analyse der Ausgabe des Befehls show anzuzeigen.

#### <span id="page-5-1"></span>Catalyst 2948G-L3 zeigt Befehle

2948G-L3#**show vlan** virtual LAN ID: 30 (IEEE 802.1Q Encapsulation) vLAN Trunk Interface: FastEthernet30.1 This is configured as native Vlan for the following interface(s) : FastEthernet30 Protocols Configured: Address: Received: Transmitted: Bridging Bridge Group 20 1 0 Virtual LAN ID: 20 (IEEE 802.1Q Encapsulation) vLAN Trunk Interface: FastEthernet30.2 Protocols Configured: Address: Received: Transmitted: Bridging Bridge Group 30 921 921 0 2948G-L3#**show bridge 20** Total of 300 station blocks, 298 free Codes: P - permanent, S - self Bridge Group 20: Address Action Interface ●

#### <span id="page-5-2"></span>Catalyst 6500 - Befehle anzeigen

0009.11b9.1a75 forward Fa30.2

• show trunk - Dieser Befehl überprüft die Trunk-Konfiguration, wie in dieser Ausgabe gezeigt: Console> (enable) **show trunk 3/30**

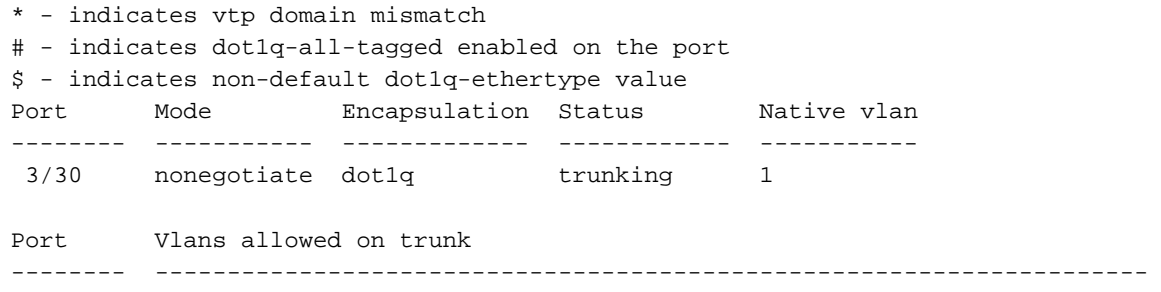

3/30 1-1005,1025-4094

Port Vlans allowed and active in management domain

-------- ---------------------------------------------------------------------

3/30 1,20,30

• show vlan - Dieser Befehl zeigt die Ports an, die den entsprechenden VLANs zugeordnet sind: VLAN Name Status IfIndex Mod/Ports, Vlans

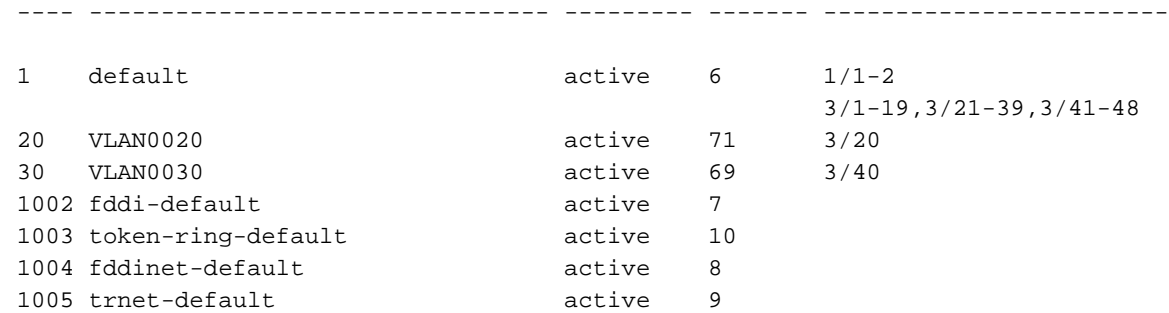

### <span id="page-6-0"></span>**Fehlerbehebung**

Dieser Abschnitt enthält Informationen zur Fehlerbehebung in Ihrer Konfiguration.

Das [Output Interpreter Tool](https://www.cisco.com/cgi-bin/Support/OutputInterpreter/home.pl) (nur [registrierte](//tools.cisco.com/RPF/register/register.do) Kunden) (OIT) unterstützt bestimmte show-Befehle. Verwenden Sie das OIT, um eine Analyse der Ausgabe des Befehls show anzuzeigen.

Hinweis: Beachten Sie [vor der](//www.cisco.com/en/US/tech/tk801/tk379/technologies_tech_note09186a008017874c.shtml) Verwendung von Debug-Befehlen die [Informationen](//www.cisco.com/en/US/tech/tk801/tk379/technologies_tech_note09186a008017874c.shtml) zu [Debug-](//www.cisco.com/en/US/tech/tk801/tk379/technologies_tech_note09186a008017874c.shtml)[Befehlen](//www.cisco.com/en/US/tech/tk801/tk379/technologies_tech_note09186a008017874c.shtml).

PC2#**ping 192.168.20.3**

```
Type escape sequence to abort.
Sending 5, 100-byte ICMP Echos to 192.168.20.3, timeout is 2 seconds:
!!!!!
Success rate is 100 percent (5/5), round-trip min/avg/max = 4/4/4 ms
```
PC1#**ping 192.168.30.2**

Type escape sequence to abort. Sending 5, 100-byte ICMP Echos to 192.168.30.2, timeout is 2 seconds: !!!!! Success rate is 100 percent (5/5), round-trip  $min/avg/max = 4/4/4$  ms

PC1#**ping 192.168.20.2**

Type escape sequence to abort. Sending 5, 100-byte ICMP Echos to 192.168.20.2, timeout is 2 seconds: !!!!! Success rate is 100 percent  $(5/5)$ , round-trip min/avg/max =  $4/4/4$  ms

#### <span id="page-6-1"></span>Befehlsübersicht

- [Set-Schnittstelle](//www.cisco.com/en/US/docs/switches/lan/catalyst5000/catos/5.x/command/reference/set_f_l.html#wp1024290)
- [Set-Trunk](//www.cisco.com/en/US/docs/switches/lan/catalyst5000/catos/5.x/command/reference/set_v.html#wp1023452)
- [Set-VLAN](//www.cisco.com/en/US/docs/switches/lan/catalyst5000/catos/5.x/command/reference/set_v.html#wp1023642)
- [Anzeigeschnittstelle](//www.cisco.com/en/US/docs/switches/lan/catalyst5000/catos/5.x/command/reference/sh_l_mi.html#wp1023670)
- [Anzeigeport](//www.cisco.com/en/US/docs/switches/lan/catalyst5000/catos/5.x/command/reference/sh_p_sn.html#wp1024058)
- [Portfunktionen anzeigen](//www.cisco.com/en/US/docs/switches/lan/catalyst5000/catos/5.x/command/reference/sh_p_sn.html#wp1024429)
- [Hauptleitung](//www.cisco.com/en/US/docs/switches/lan/catalyst5000/catos/5.x/command/reference/sh_u_v.html#wp1023566)
- [VTP-Domäne anzeigen](//www.cisco.com/en/US/docs/switches/lan/catalyst5000/catos/5.x/command/reference/sl_w_cmd.html#wp1034094)

# <span id="page-7-0"></span>Zugehörige Informationen

- [Konfigurieren von EtherChannel und 802.1Q-Trunking mit Catalyst 2948G-L3s und CatOS](//www.cisco.com/en/US/products/hw/switches/ps672/products_configuration_example09186a00801258ff.shtml?referring_site=bodynav)[basierten Switches](//www.cisco.com/en/US/products/hw/switches/ps672/products_configuration_example09186a00801258ff.shtml?referring_site=bodynav)
- [802.1Q-Trunking zwischen Catalyst-Switches mit CatOS- und Cisco IOS-Systemsoftware](//www.cisco.com/en/US/tech/tk389/tk689/technologies_configuration_example09186a0080094784.shtml?referring_site=bodynav)
- [Catalyst 2948G-L3 Beispielkonfigurationen](//www.cisco.com/en/US/products/hw/switches/ps672/products_tech_note09186a0080093f8f.shtml#ex2?referring_site=bodynav)
- [Produktsupport für Switches](//www.cisco.com/cisco/web/psa/default.html?mode=prod&level0=268438038&referring_site=bodynav)
- [Unterstützung der LAN Switching-Technologie](//www.cisco.com/cisco/web/psa/default.html?mode=tech&level0=268435696&referring_site=bodynav)
- [Technischer Support und Dokumentation Cisco Systems](//www.cisco.com/cisco/web/support/index.html?referring_site=bodynav)